# CCXToCUICEngineSyncFailed Alert 관련 문제 해결

## 목차

소개 사전 요구 사항 요구 사항 사용되는 구성 요소 문제 다음을 확인합니다. 로그에서 CLI에서 솔루션 사용자가 소유한 엔터티 식별 CUIC에서 사용자 삭제

## 소개

이 문서에서는 UCCX(Cisco Unified Contact Center Express)의 비활성 사용자로 인한 CCXToCUICEngineSyncFailed RTMT Alerts 관련 문제를 해결하는 방법에 대해 설명합니다.

## 사전 요구 사항

### 요구 사항

다음 주제에 대한 지식을 보유하고 있으면 유용합니다.

- Cisco CUIC(Unified Intelligence Center)
- Cisco UCCX(Unified Contact Center Express)
- CUCM(Cisco Unified Communications Manager)

### 사용되는 구성 요소

이 문서는 특정 소프트웨어 및 하드웨어 버전으로 한정되지 않습니다.

이 문서의 정보는 특정 랩 환경의 디바이스를 토대로 작성되었습니다. 이 문서에 사용된 모든 디바 이스는 초기화된(기본) 컨피그레이션으로 시작되었습니다. 현재 네트워크가 작동 중인 경우 모든 명령의 잠재적인 영향을 미리 숙지하시기 바랍니다.

### 문제

일반적으로 상담원/수퍼바이저가 조직을 떠나거나 새 역할로 이동하여 더 이상 컨택 센터의 일부가 되지 않는 경우

이러한 시나리오에서는 사용자가 CCX에서 삭제된다는 가정하에 CUCM 또는 AD(LDAP 통합용)에 서 로컬 사용자를 삭제할 수 있습니다.

그러나 사용자가 CUIC에 여전히 존재합니다. CUIC에서 사용자를 삭제하려고 하면 사용자가 대시 보드, 보고서, 사용자 지정 보고서, 값 목록 등과 같은 CUIC의 하나 이상의 엔터티에 대한 소유권을 가지고 있는 경우 실패합니다.

#### 빠른 확인

Cisco Unified Intelligence Center > Configure > Users에 로그인하고 삭제된 사용자를 검색합니다.

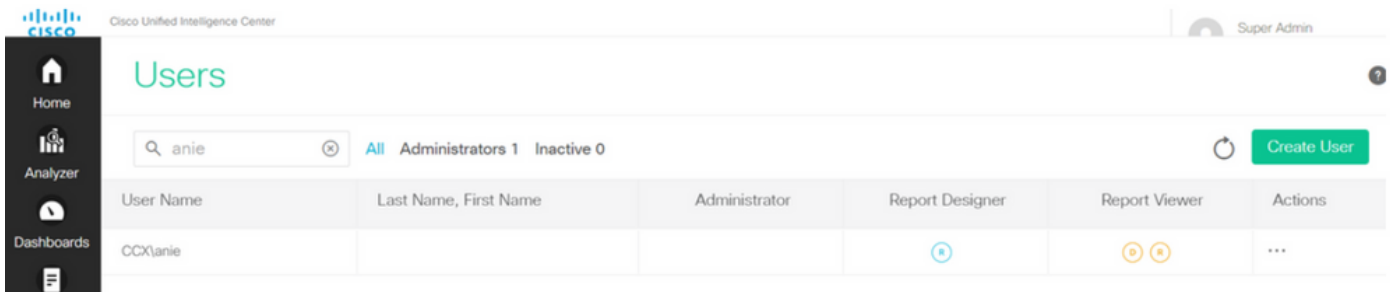

이러한 시나리오에서는 CCX와 CUIC 간의 동기화가 실패하여 알림이 트리거됩니다.

RTR: userID:anie의 사용자를 CUIC에 동기화하지 못했습니다. 문제를 해결하려면 sync CLI 명령을 실행하십시오.

앱 ID: Cisco Unified CCX 엔진

클러스터 ID:

노드 ID: uccx-sr

타임스탬프: 2022년 4월 27일 수요일 08:59:08 IST 경보는 4월 27일 수요일 08:59:08 IST 2022에 생성됩니다.

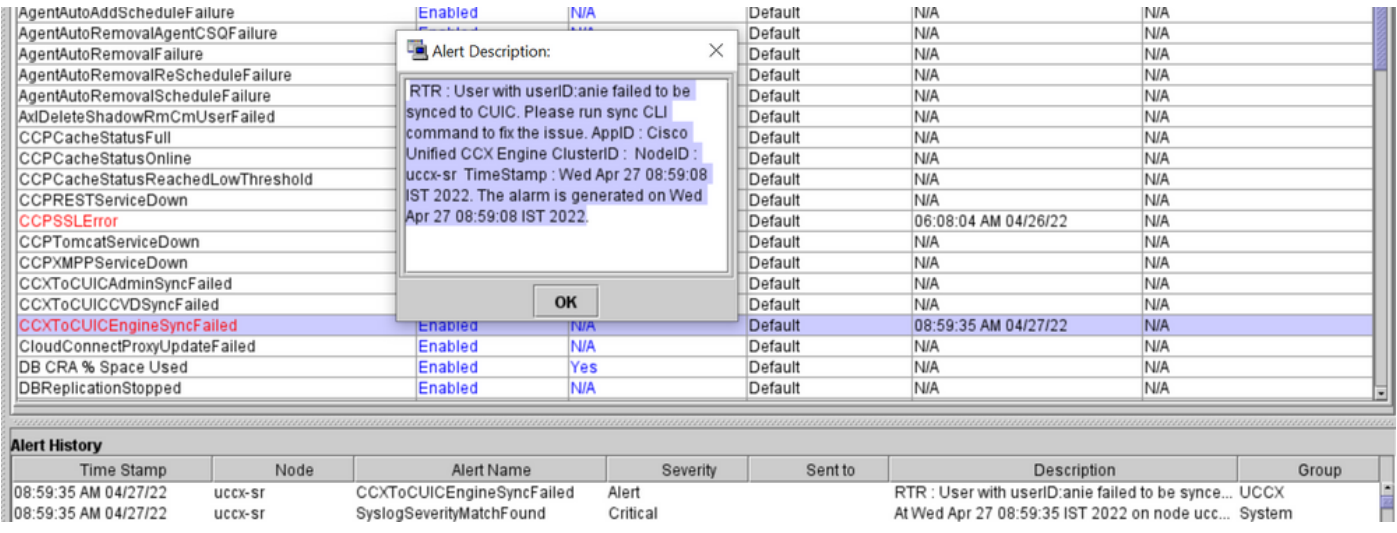

#### Syslog 경고:

At Wed Apr 27 08:59:35 IST 2022 on node uccx-sr; the following SyslogSeverityMatchFound events generated: SeverityMatch : Alert MatchedEvent : Apr 27 08:59:08 uccx-sr local7 1 : 53: uccx-sr.cisco.local: Apr 27 2022 03:29:08.290 UTC : %UC\_REST\_CLIENT-1-UCCX\_TO\_CUIC\_SYNC\_FAILED: %[RTR=User with userID:anie failed to be synced to CUIC. Please run sync CLI command to fix the issue.] [AppID=Cisco Unified CCX Engine][ClusterID=][NodeID=uccx-sr]: Notification to CUIC failed AppID : Cisco Syslog Agent ClusterID : NodeID : uccx-sr TimeStamp : Wed Apr 27 08:59:08 IST 2022

#### 다음을 확인합니다.

로그에서

추적을 활성화합니다.

Cisco Unified CCX Serviceability(Cisco Unified CCX 서비스 가용성) > Trace(추적) > Configuration(컨피그레이션)으로 이동하고 Cisco Unified CCX Engine(Cisco Unified CCX 엔진)을 선택하고 추적을 설정합니다.

REST\_CLIENT - Debug, Xdebug1 추적을 활성화한 후 변경 사항을 저장합니다.

RTMT에서 Cisco Unified CCX Engine 로그 수집

#### 스니펫

1440456: Apr 27 08:59:08.286 IST %MIVR-REST\_CLIENT-7-UNK: [MIVR\_SS\_RM\_CONFIG-94-0-CONFIG] com.cisco.uccx.rest.client.CuicUserMgmtRestClient CuicUserMgmtRestClient.DELETE succeded, result=DELETE <https://uccx-sr.cisco.local:8444/cuic/rest/cuicusers> returned a response status of 200 OK 1440457: Apr 27 08:59:08.287 IST %MIVR-REST\_CLIENT-7-UNK: [MIVR\_SS\_RM\_CONFIG-94-0-CONFIG] com.cisco.uccx.rest.util.cuic.CuicUserMgmtRestUtils raising alert since deleteUsers API returned some failed users 1440458: Apr 27 08:59:08.287 IST %MIVR-REST\_CLIENT-7-UNK: [MIVR\_SS\_RM\_CONFIG-94-0-CONFIG] com.cisco.uccx.rest.util.cuic.CuicUserMgmtRestUtils Failed users list size1Failed users list : [anie] 1440459: Apr 27 08:59:08.287 IST %MIVR-REST\_CLIENT-7-UNK: [MIVR\_SS\_RM\_CONFIG-94-0-CONFIG] com.cisco.uccx.rest.util.cuic.CuicUserMgmtRestUtils parseFailedUsers ::anie 1440460: Apr 27 08:59:08.291 IST %MIVR-REST\_CLIENT-1-UCCX\_TO\_CUIC\_SYNC\_FAILED: [MIVR\_SS\_RM\_CONFIG-94-0-CONFIG] com.cisco.uccx.rest.util.cuic.CuicUserMgmtRestUtils Notification to CUIC failed: UCCX TO CUIC SYNC failed for these resources:::=User with userID:anie failed to be synced to CUIC. Please run sync CLI command to fix the issue. 1440461: Apr 27 08:59:08.291 IST %MIVR-REST\_CLIENT-7-UNK: [MIVR\_SS\_RM\_CONFIG-94-0-CONFIG] com.cisco.uccx.rest.util.cuic.CuicUserMgmtRestUtils Failed users list size1Failed users list : [anie] 1440462: Apr 27 08:59:08.291 IST %MIVR-REST\_CLIENT-7-UNK: [MIVR\_SS\_RM\_CONFIG-94-0-CONFIG] com.cisco.wf.admin.iaq.DBIAQConfiguration raiseRTMTAlertOnNotifcationFailure :: Sync API call failed for the userID ::anie

#### CLI에서

1. CLI에서 SQL 쿼리를 실행하여 사용자 ID가 CUIC 데이터베이스(DB)에 있는지 확인합니다.

SQL을 실행하고 ID, 이름, 설명을 cuic\_data:cuicuser에서 선택합니다. 여기서 name like '%anie%'.

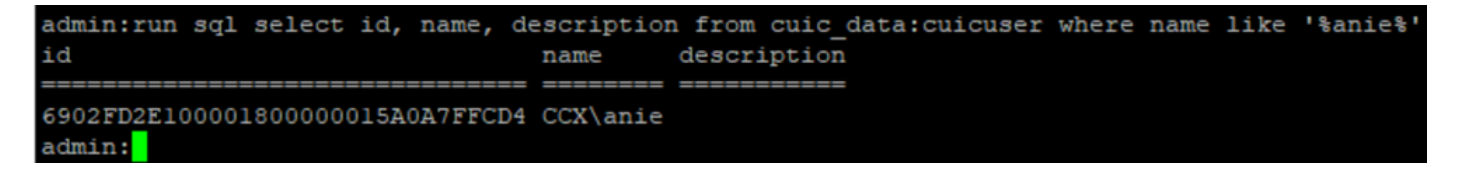

#### 2. UCCX 관리 페이지에 로그인합니다. User management(사용자 관리) > User View(사용자 보기 )로 이동하고 USERID가 없음을 확인합니다.

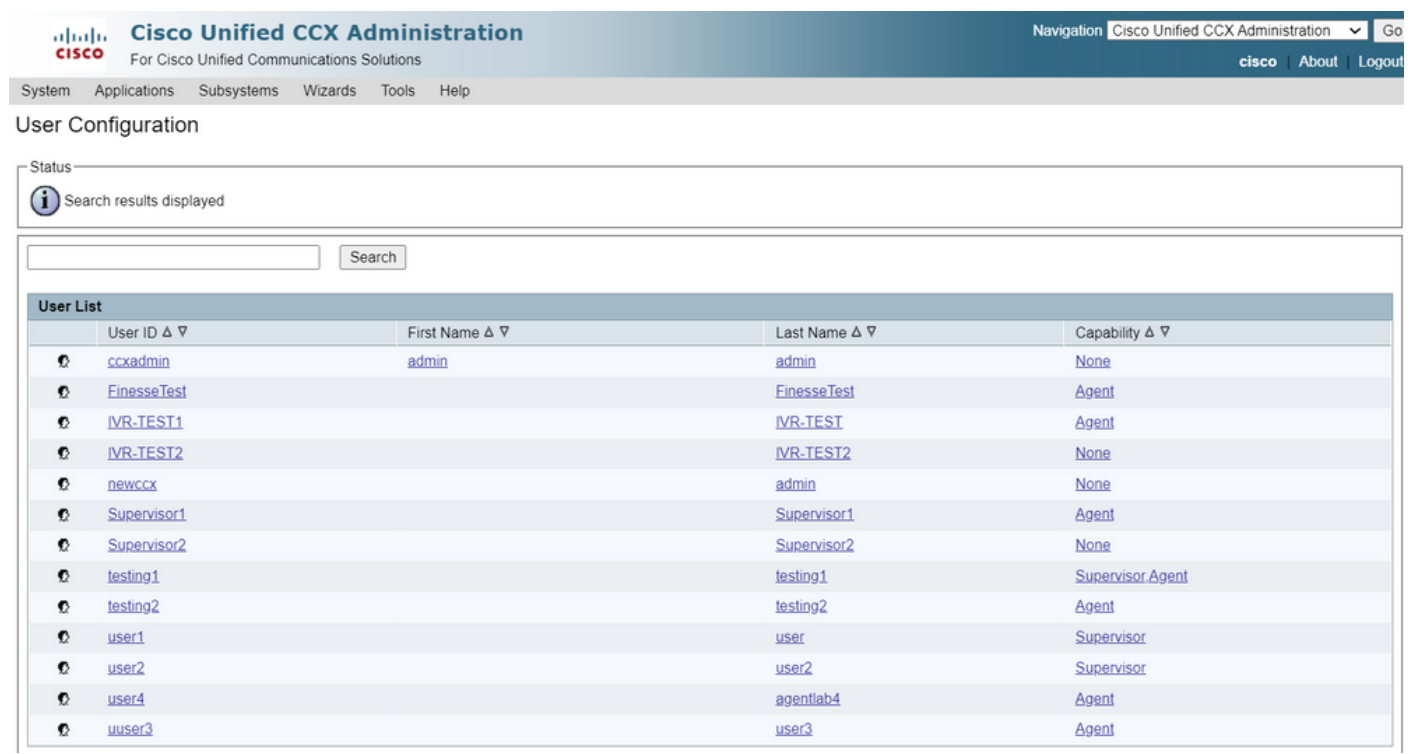

#### CUIC에서 사용자를 삭제할 수 있는지 확인합니다. "사용자를 삭제할 수 없습니다. 이 사용자는 하 나 이상의 엔터티를 소유하고 있습니다."

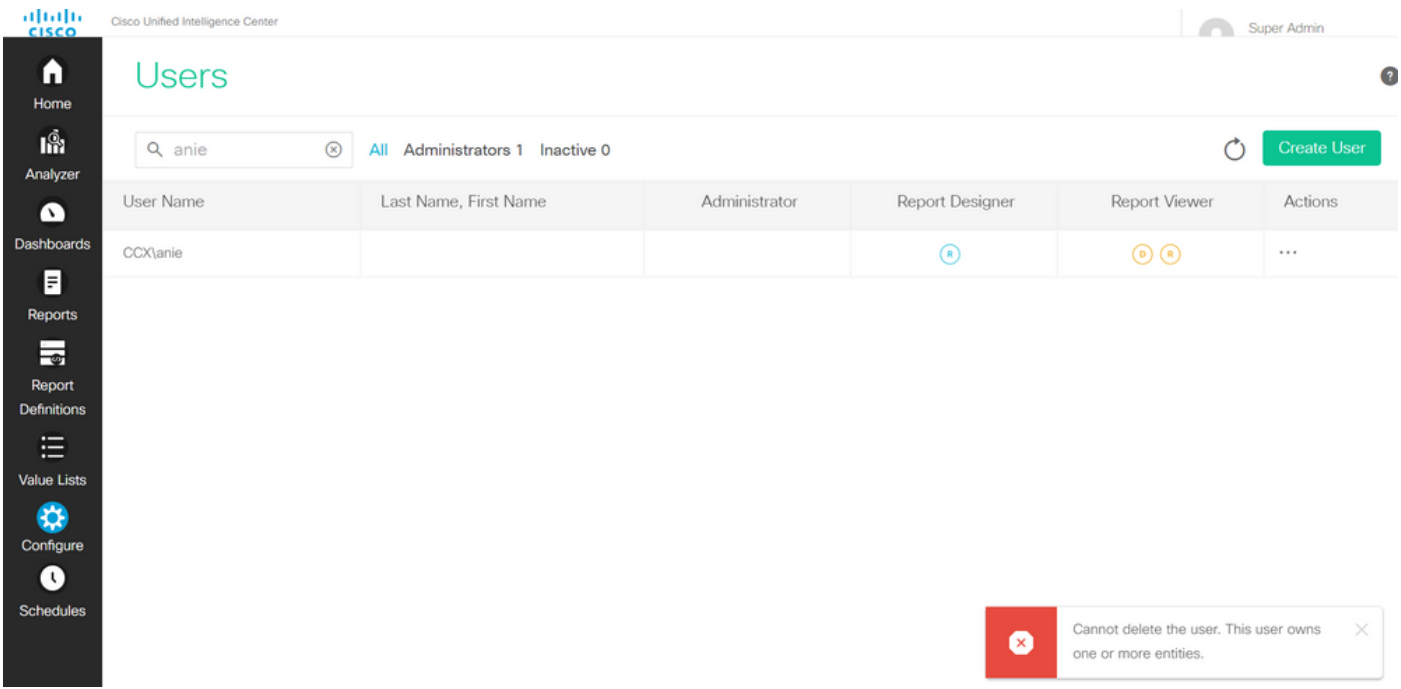

### 솔루션

관찰한 바와 같이 사용자가 하나 이상의 엔티티에 액세스할 수 있는 경우 오류가 발생한 CUIC에서 사용자를 직접 삭제할 수 없습니다

"사용자를 삭제할 수 없습니다. 이 사용자는 하나 이상의 엔터티를 소유하고 있습니다."

#### 사용자가 소유한 엔터티 식별

두 가지 방법으로 사용자가 소유한 엔터티를 식별합니다.

방법 1. DB에 대한 SQL을 직접 사용합니다.

방법 2. Reports(보고서) > Stock(재고) > Intelligence Center Admin(인텔리전스 센터 관리)의 Resource Ownership and Access(리소스 소유권 및 액세스) 보고서를 사용합니다.

#### 방법 1.

SQL 쿼리를 사용하여 경고가 트리거된 사용자 ID를 식별합니다.

admin:run sql select id, name, description from cuic\_data:cuicuser where name like '%anie%' id name description

================================ ======== ===========

6902FD2E100001800000015A0A7FFCD4 CCX\anie

출력에서 사용자 ID를 기록해 두고 SQL 쿼리 목록에서 <userId>로 대체하여 사용자가 소유한 엔터 티의 소유권을 가져옵니다.

run sql select Id, name from cuic\_data:cuicCategory where Owner = '<userId>' run sql select Id, name from cuic\_data:cuicDashboard where Owner = '<userId>' run sql select Id, name from cuic\_data:cuicReportDefinition where Owner = '<userId>' run sql select Id, name from cuic\_data:cuicReport where Owner = '<userId>' run sql select Id, name from cuic\_data:cuicDatasource where Owner = '<userId>' run sql select Id, name from cuic\_data:cuicValueList where Owner = '<userId>' run sql select Id, name from cuic\_data:cuicCollection where Owner = '<userId>' and ValueListId is not null run sql select Id, ScheduledreportName from cuic\_data:cuicScheduledReports where UserId = '<userId>'

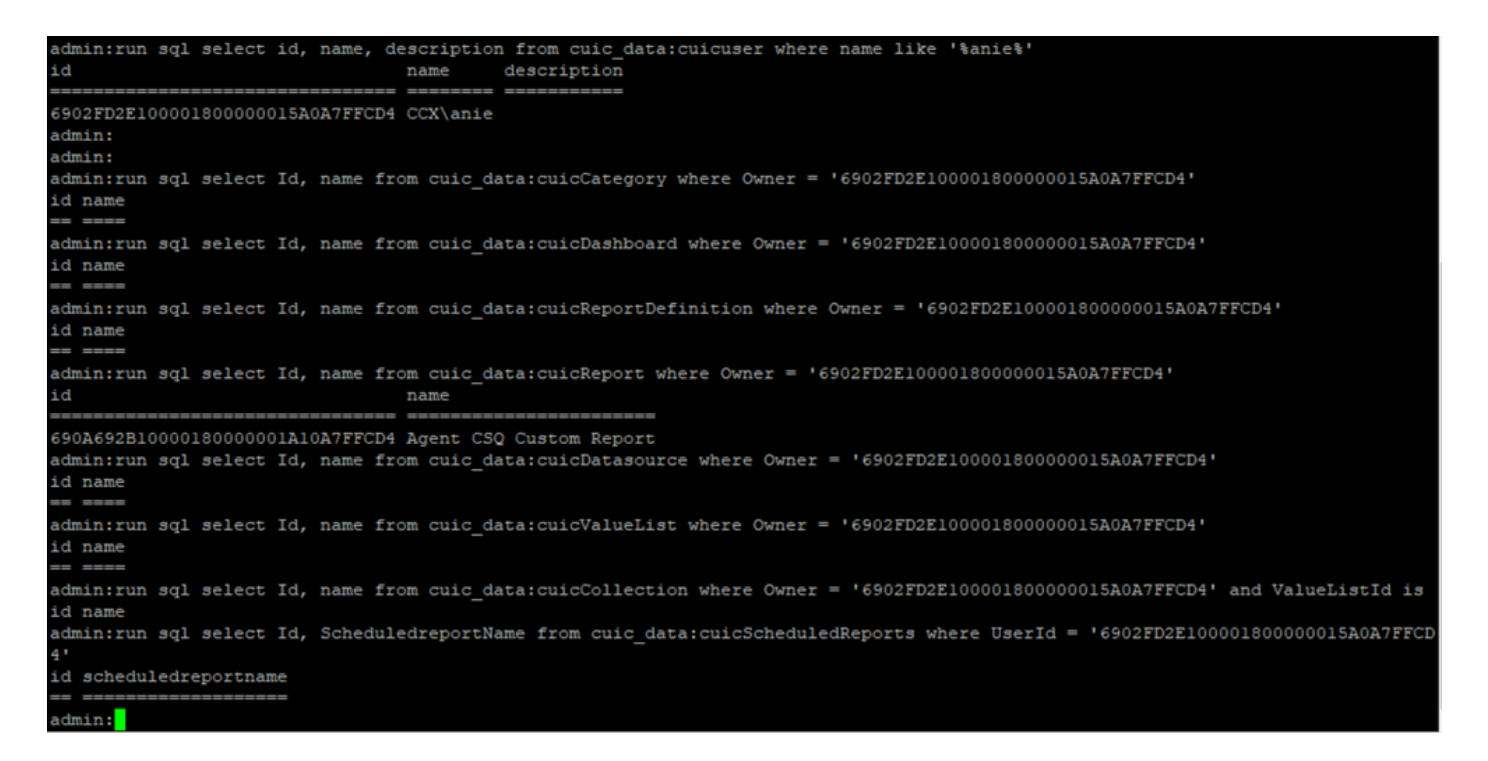

SQL 쿼리의 출력에서 사용자는 '에이전트 CSQ 사용자 지정 보고서'라는 이름의 사용자 지정 보고 서인 하나의 엔터티에 대한 소유권을 갖습니다.

방법 2.

Reports(보고서) > Stock(재고) > Intelligence Center Admin(인텔리전스 센터 관리자) > Resource Ownership and Access(리소스 소유권 및 액세스) 아래의 'Resource Ownership and Access(리소스 소유권 및 액세스)' 보고서를 사용합니다.

참고: 리소스 소유권 및 액세스 보고서 - 사용자의 보기 액세스 권한과 대시보드, 보고서 및 기타 엔 터티와 같은 Unified Intelligence Center 리소스를 사용하는 사용자의 소유권 상태를 설명합니다. 특 정 버전의 리소스 소유권 및 액세스 보고서는 소프트웨어 페이지에서 관리자 보안 템플릿의 일부로 사용할 수 있습니다.

[https://software.cisco.com/download/home/282163829/type/284697222/release/11.5%25281%252](https://software.cisco.com/download/home/282163829/type/284697222/release/11.5%25281%2529) [9](https://software.cisco.com/download/home/282163829/type/284697222/release/11.5%25281%2529)

CUIC에 보고서를 가져옵니다. 사용자에 대해 보고서를 실행하여 CUIC에서 사용자가 소유한 엔터 티를 식별합니다.

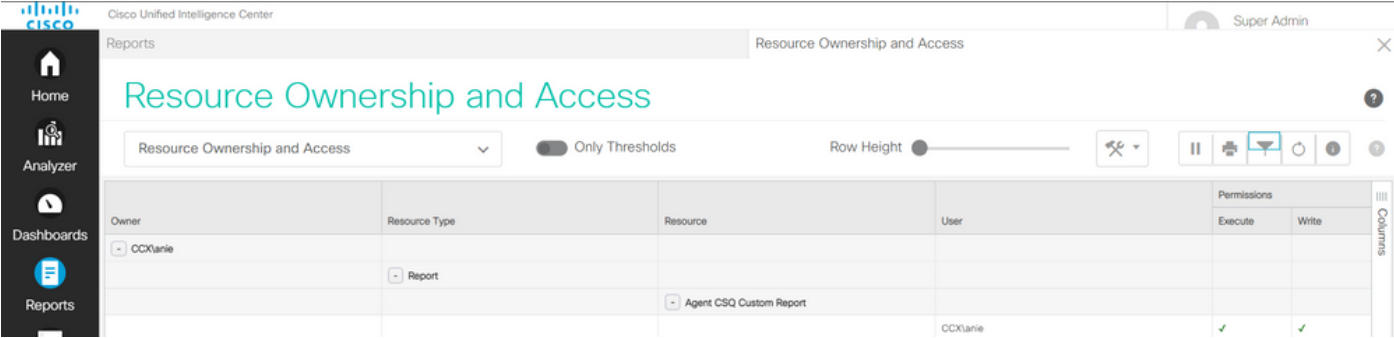

#### CUIC에서 사용자 삭제

두 가지 방법을 사용하여 사용자가 소유한 엔터티를 찾았습니다. 다음 단계는 사용자를 삭제하는 것이며, 이는 다음과 같이 이루어질 수 있다

옵션 1. 사용자 별칭의 로그인을 시뮬레이션하려면 다음으로 로그인하고 사용자가 소유한 보고서 로 이동하여 삭제합니다. 그러나 다른 사람이 이 보고서를 사용하는지 여부는 알 수 없습니다. 그러 나 이 보고서 또는 엔티티가 중요하지 않고 현재 사용되지 않는 경우 이 항목을 삭제할 수 있습니다.

옵션 2. CLI에서 SQL을 사용하여 소유권을 업데이트하고 수퍼 관리자를 이 엔터티의 소유자로 설 정합니다.

옵션 1.

수퍼 관리자로 CUIC에 로그인하고 Users(사용자) 섹션으로 이동합니다. 사용자를 검색하고 이미지 에 표시된 대로 작업 메뉴에서 실행 옵션을 선택합니다.

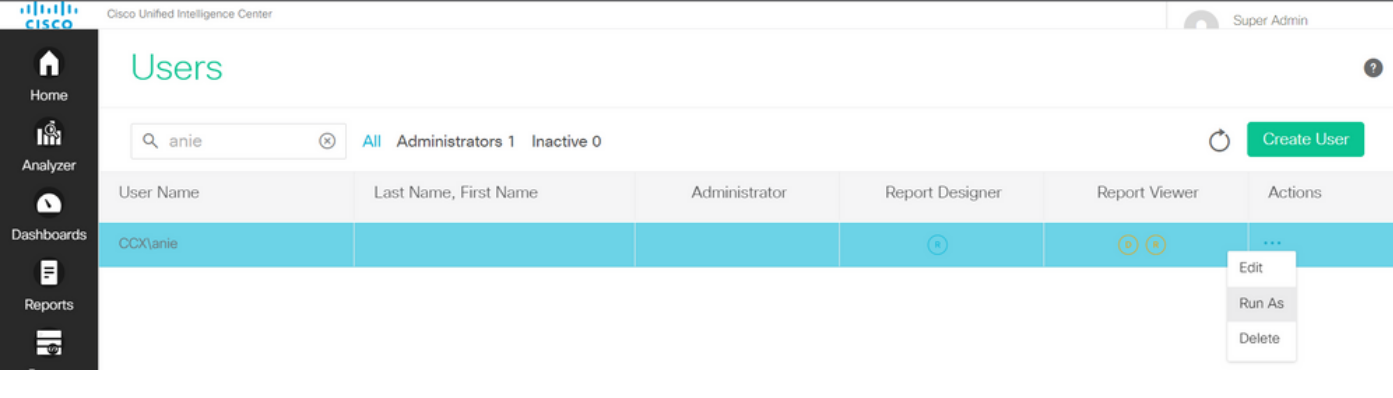

수퍼 관리자가 로그인하면 리디렉션되는 페이지를 확인하고 사용자 이름에 대한 로그인을 시뮬레 이션할 수 있습니다. 여기에는 자격 증명이 필요하지 않지만 CUIC에서 이를 시뮬레이션합니다. 이 사용자가 없으므로 이 사용자의 직접 로그인이 작동하지 않습니다.

Cisco Unified Intelligence Center

Signed on as: CUIC\cisco Stop running as 'CCX\anie'

CCX\anie

## Cisco Unified Intelligence Center

Extend the boundaries of traditional contact center reporting Version 12.5(1) Build 12.5.1.11001.348

#### 보고서로 이동하여 식별된 보고서 이름을 검색하고 삭제합니다.

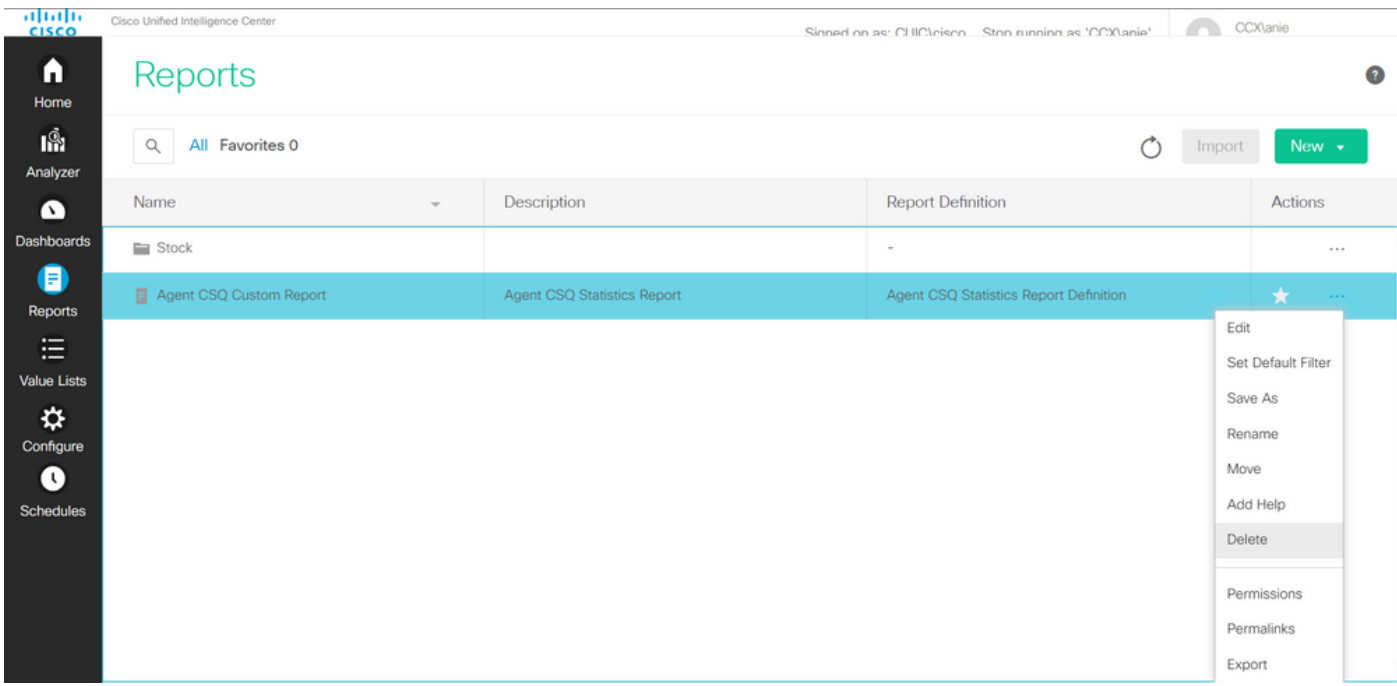

보고서가 삭제되면 다음 계정으로 실행을 중지합니다.

CUIC가 수퍼 관리자로 다시 로그인한 상태에서 Users(사용자) 섹션으로 이동한 다음 사용자 비밀 번호를 성공적으로 삭제할 수 있어야 합니다.

옵션 2.

이 옵션은 사용자 지정 보고서를 삭제하지 않고 계속 사용할 때 유용합니다. CUIC에 로그인하고 Run As(실행) 옵션을 사용하여 누락된 사용자 계정을 시뮬레이션합니다. 그런 다음 보고서로 이동 하고, 보고서를 검색하고, 관리자 또는 보고 사용자에 대한 그룹을 포함하도록 권한을 변경합니다.

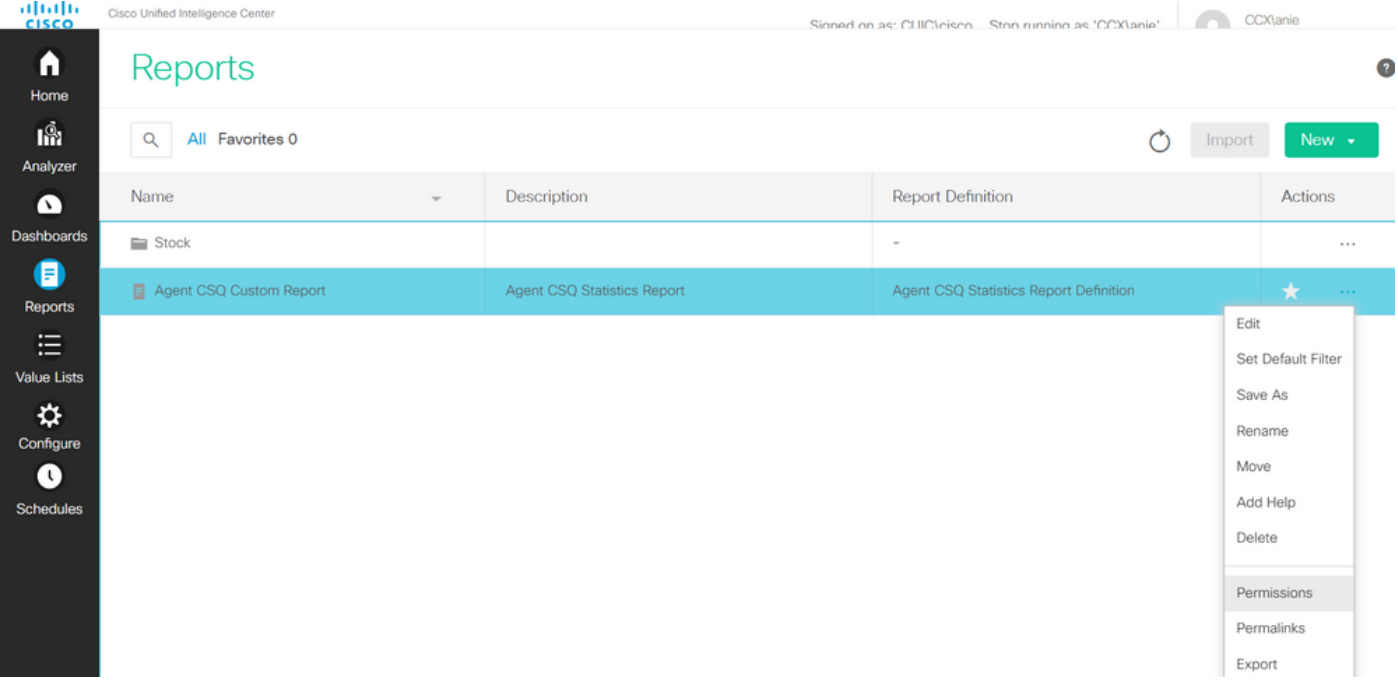

 $\times$ 

### Permissions Agent CSQ Custom Report

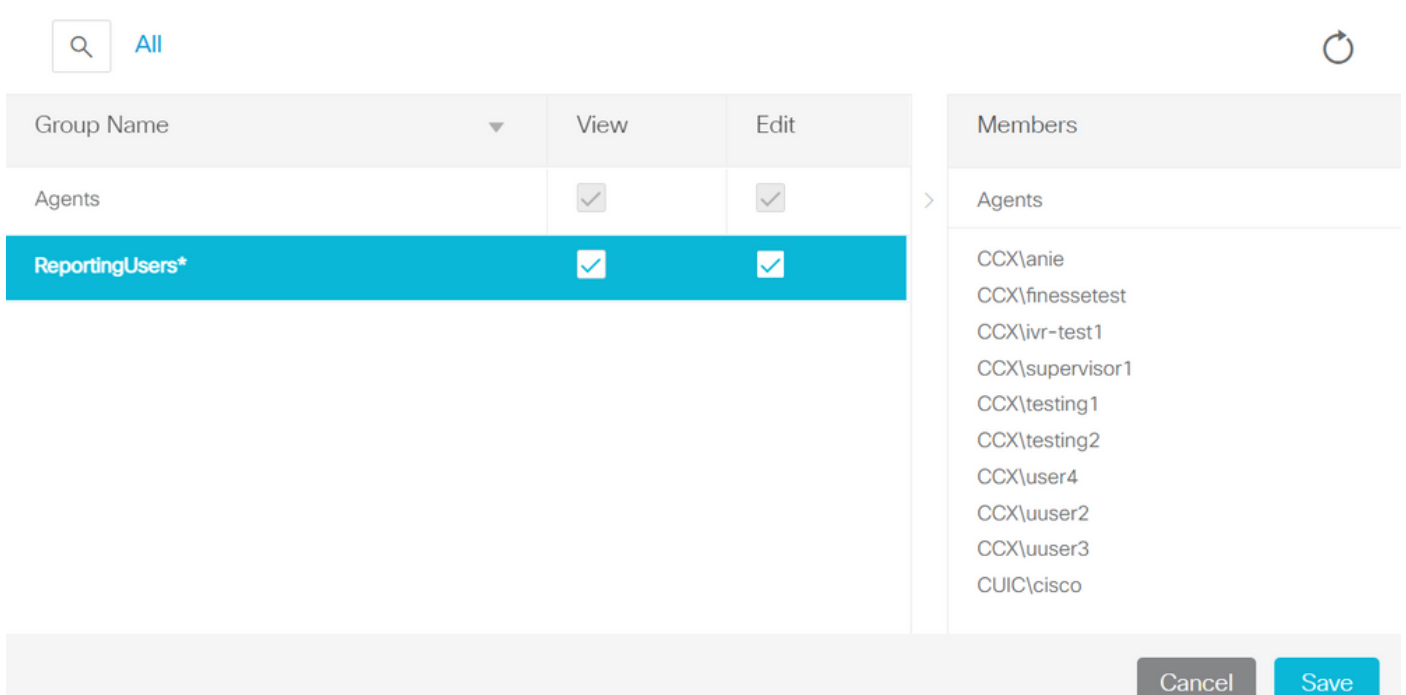

CLI에 로그인하여 삭제된 사용자의 소유자 ID를 확인합니다.

이 사용자가 만든 보고서의 소유권을 슈퍼 관리자에게 업데이트합니다.

그림과 같이 sql update cuic\_data:cuicReport set owner = '1111111111111111111111111111AAAA'를 실행합니다. 여기서 owner = '6902FD2E100001800000015A0A7FFCD4'를 실행합니다.

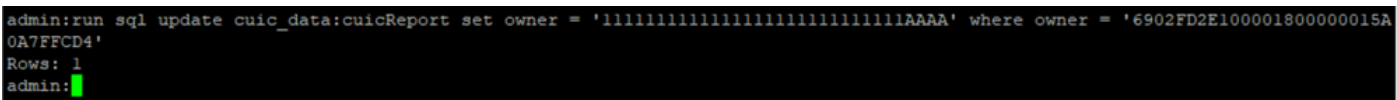

#### 슈퍼 관리자로 CUIC에 다시 로그인하고 보고서를 확인합니다.

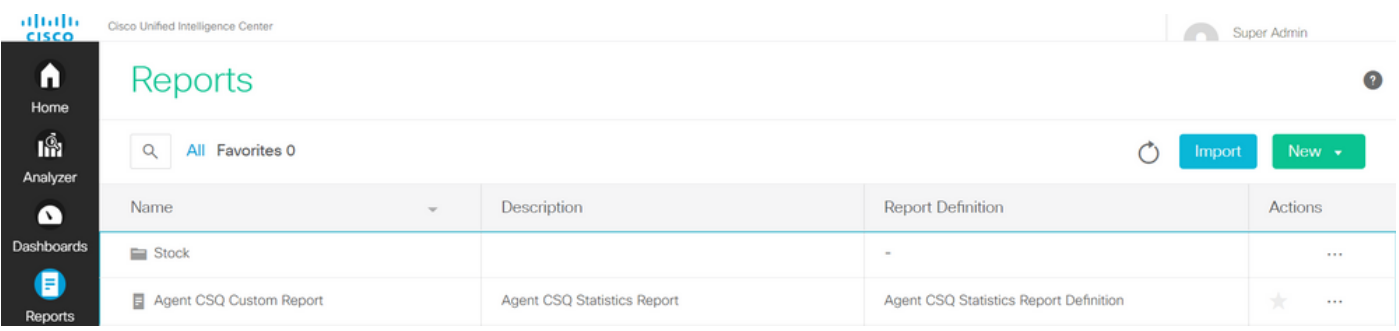

CUIC에서 사용자를 삭제하십시오. 사용자가 소유한 다른 엔터티가 없기 때문입니다. 이미지에 표 시된 대로 Configure > User > Actions Menu > Delete로 이동합니다.

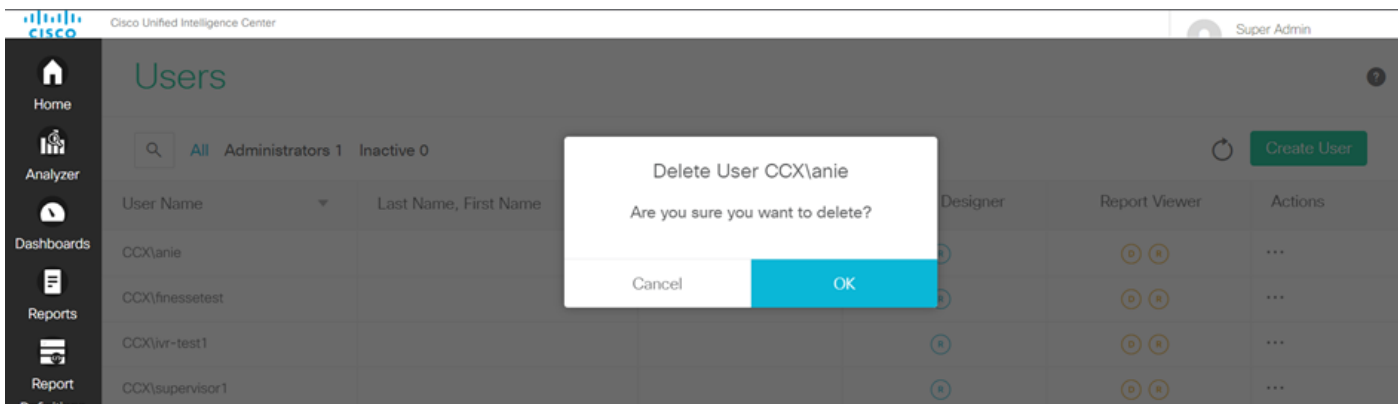

페이지의 오른쪽 하단에 사용자가 성공적으로 삭제되었다는 팝업이 나타납니다.

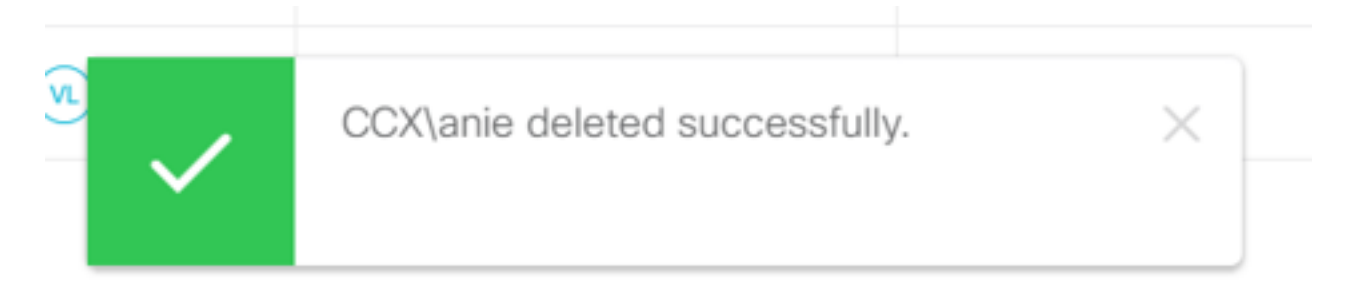

이렇게 하면 사용자 anie가 CUIC에서 성공적으로 삭제되었습니다.